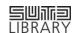

# A Step-by Step Guide to Accessing LinkedIn Learning

## Step 1: Activate your LinkedIn Learning license provided by the Library \*

\* Please note that this step ONLY works if you have NOT completed the first-time activation

1(1) Click <a href="here">here</a> and enter your SUTD email for verification

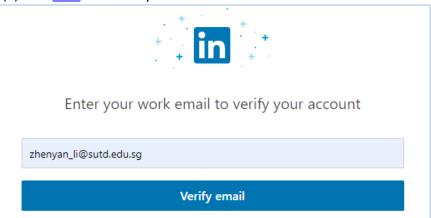

1(2) Upon receiving an email invitation to join LinkedIn Learning, click "Get Started Now"

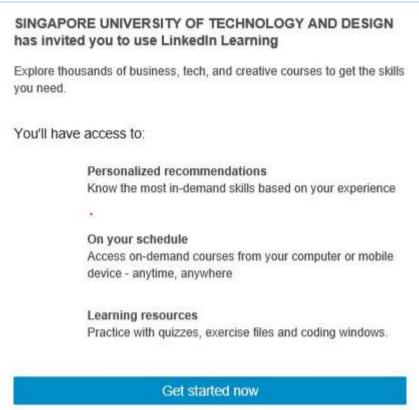

1(3) Connect LinkedIn Learning to your LinkedIn profile (optional)

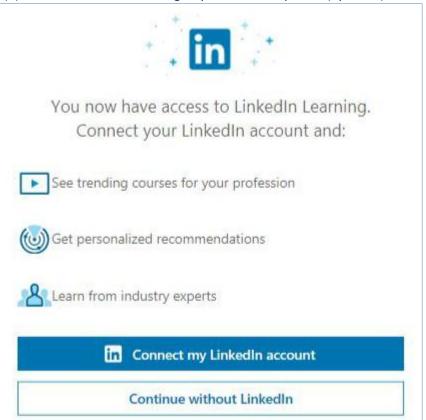

Congratulations! Your first-time activation is COMPLETED.

## Step 2: Access LinkedIn Learning \*\*

\*\* If you have CONNECTED LinkedIn Learning to your LinkedIn profile ie Step 1(3), please follow <u>Scenario A</u>; If you have SKIPPED Step 1(3), please follow <u>Scenario B</u>

### Scenario A: Already a LinkedIn user and connected to LinkedIn Learning?

A(1) Click here and login to your LinkedIn profile

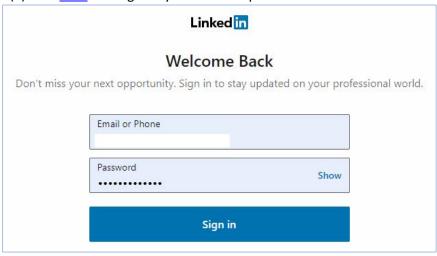

A(2) Go to "Learning" located at the top-right corner of the landing page

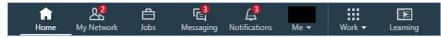

Done! Happy LEARNING.

#### Scenario B: Yet a LinkedIn user? OR Wish to create a separate account on LinkedIn Learning?

B(1) Click <a href="here">here</a> and go to "Sign In" located at the top-right corner of the landing page

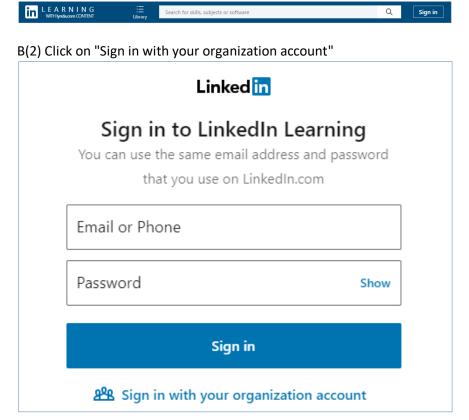

 $\,B(3)$  Enter your SUTD email for account creation

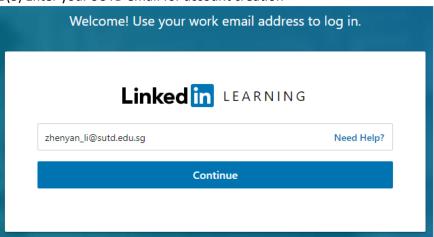

Complete the registration and start EXPLORING!